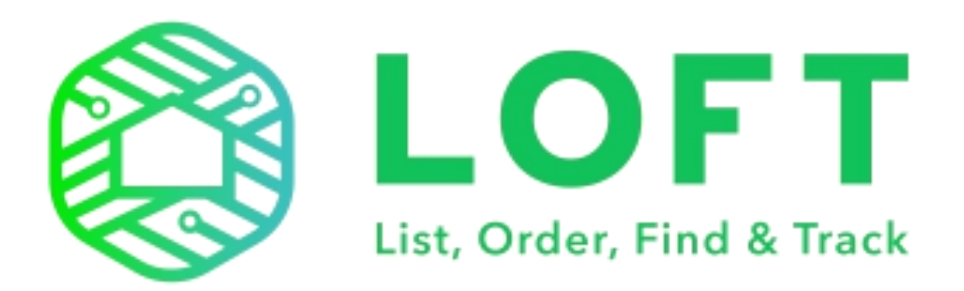

# **User Manual**

Version 1.0

## **TABLE OF CONTENTS**

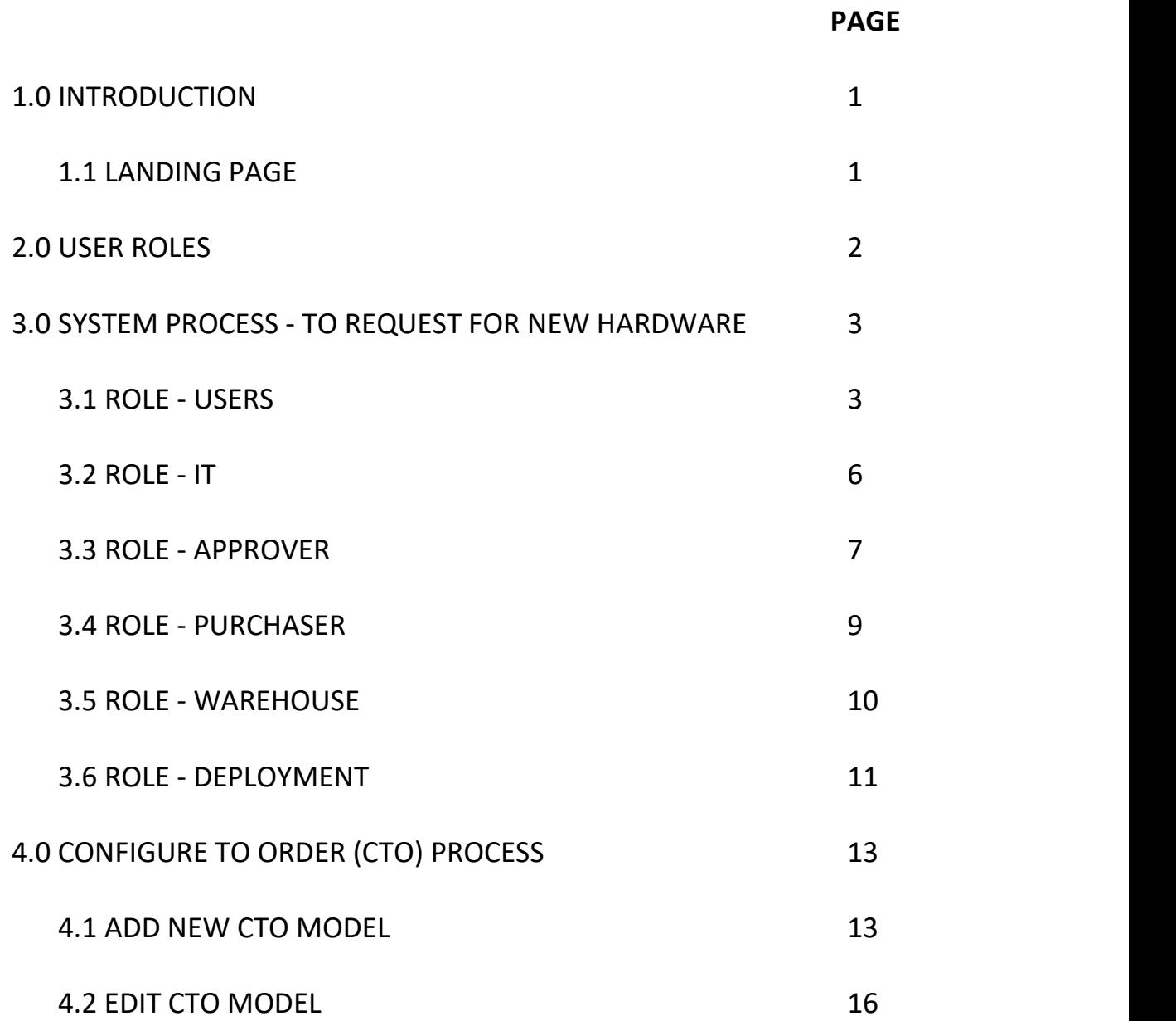

#### **ABBREVIATIONS**

- 1) PO Purchase Order
- 2) DO Delivery Order
- 3) DSF Delivery Service Form
- 4) CTO Configure to Order
- 5) LOFT Locate, Order, Find & Track

#### **1.0 INTRODUCTION**

- Enables decision makers to evaluate and prioritize business objectives to ensure procurement services are logistically and financially aligned.
- Deliver a consistent procurement and life-cycle tracking model across multiple locations, while maintaining compliant with centralized rules.

#### **1.1 LANDING PAGE**

URL for this system is as follows (currently is demo account):

Landing Page URL : <https://loft.com.my/demo/>

Login to the system by entering the **email** and **password.**

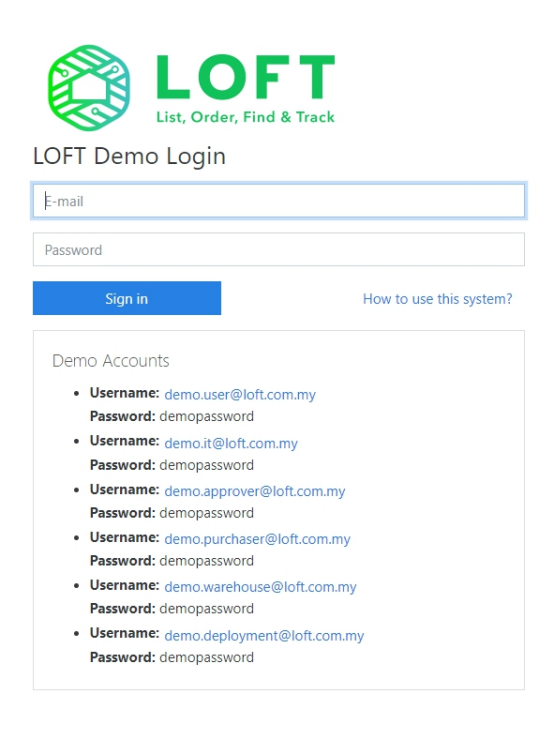

**Mesiniaga** 

Figure 1 Landing Page of LOFTSystem

# **2.0 USER ROLES**

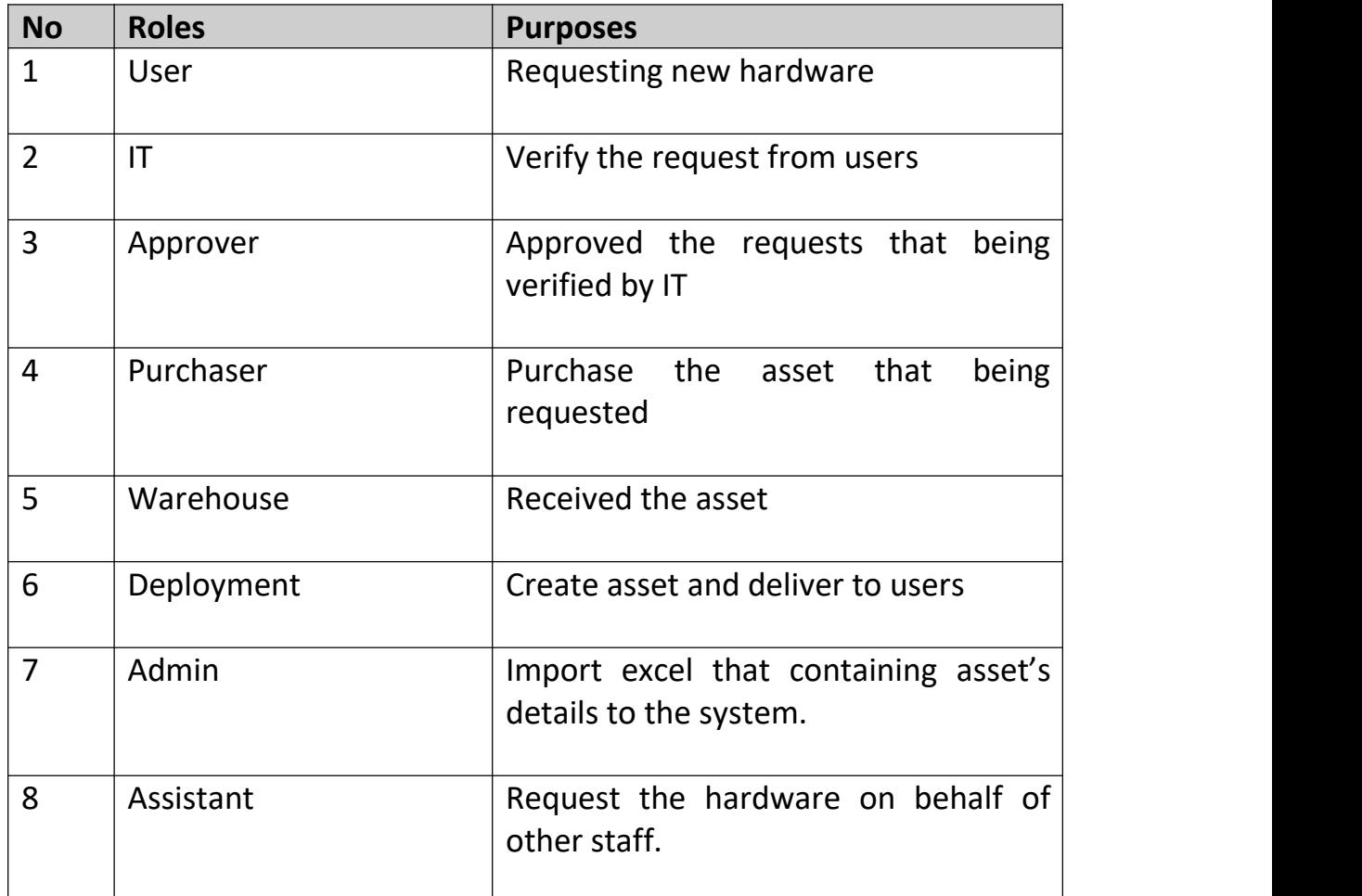

# **3.0 SYSTEM PROCESS - TO REQUEST FOR NEW HARDWARE**

## **3.1 ROLE - USERS**

A) Click on the "**Requests**". Then, click on button "**+New Request**".

| LOFT Demo<br>LOFT | User                   |                                                                       |                                 |            |        |  |  |  |  |  |  |
|-------------------|------------------------|-----------------------------------------------------------------------|---------------------------------|------------|--------|--|--|--|--|--|--|
| <b>Requests</b>   |                        | New Request                                                           |                                 |            |        |  |  |  |  |  |  |
| Assets            |                        |                                                                       |                                 |            |        |  |  |  |  |  |  |
|                   |                        | Pending                                                               | Completed<br>Rejected/Cancelled |            |        |  |  |  |  |  |  |
|                   | <b>Export to Excel</b> |                                                                       |                                 |            |        |  |  |  |  |  |  |
|                   |                        | îI<br>n.<br><b>Request No</b><br><b>Type</b><br>Category<br><b>No</b> |                                 |            |        |  |  |  |  |  |  |
|                   | $\mathbf{1}$           |                                                                       | N10111609A @                    | <b>New</b> | Laptop |  |  |  |  |  |  |
|                   | $\overline{2}$         |                                                                       | N101114FAE @                    | New        | Laptop |  |  |  |  |  |  |
|                   |                        | Show<br>$50 \oplus$                                                   | entries                         |            |        |  |  |  |  |  |  |
|                   |                        |                                                                       | Showing 1 to 2 of 2 entries     |            |        |  |  |  |  |  |  |
|                   |                        |                                                                       |                                 |            |        |  |  |  |  |  |  |
|                   |                        |                                                                       |                                 |            |        |  |  |  |  |  |  |
|                   |                        |                                                                       |                                 |            |        |  |  |  |  |  |  |

Figure 2 Request Page for Users

New Request What would you like to have?  $\Box$ Laptop Desktop

# B) Choose hardware **category** that needed to be requested.

Figure 3 Choose hardware category

C) From the category that you have chosen, system will show several model types that you choose together with the price. Then, click one of the hardware **types** from the lists.

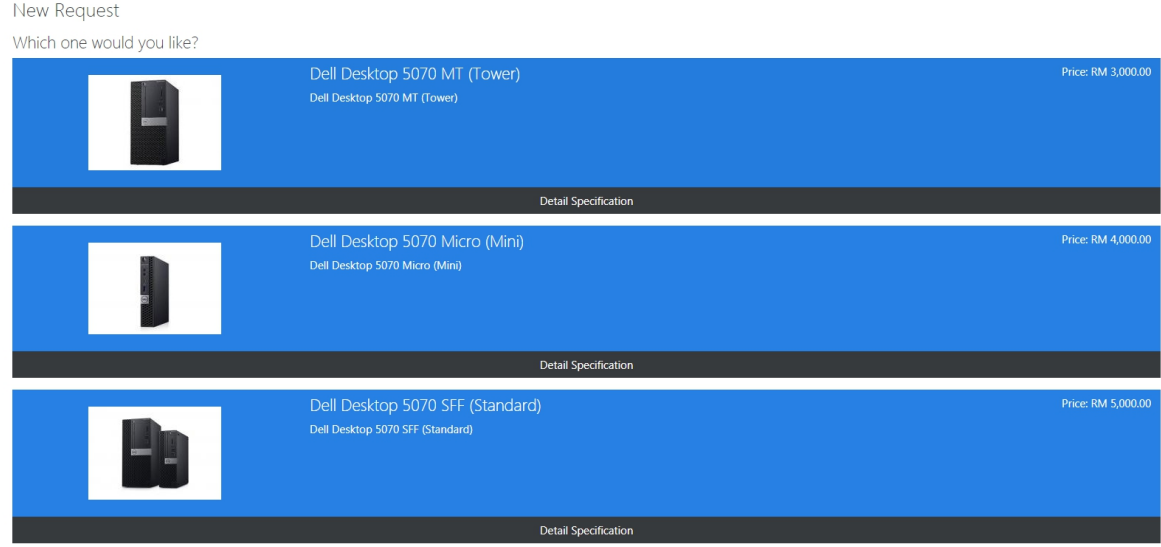

Figure 4 Choose model

D) After choose the hardware type, a new request form will be shown. In this form will show the hardware category, model number, approvers, and remarks. Each item have different number of approvers. Fill in the **subject** and **remarks** (if any).

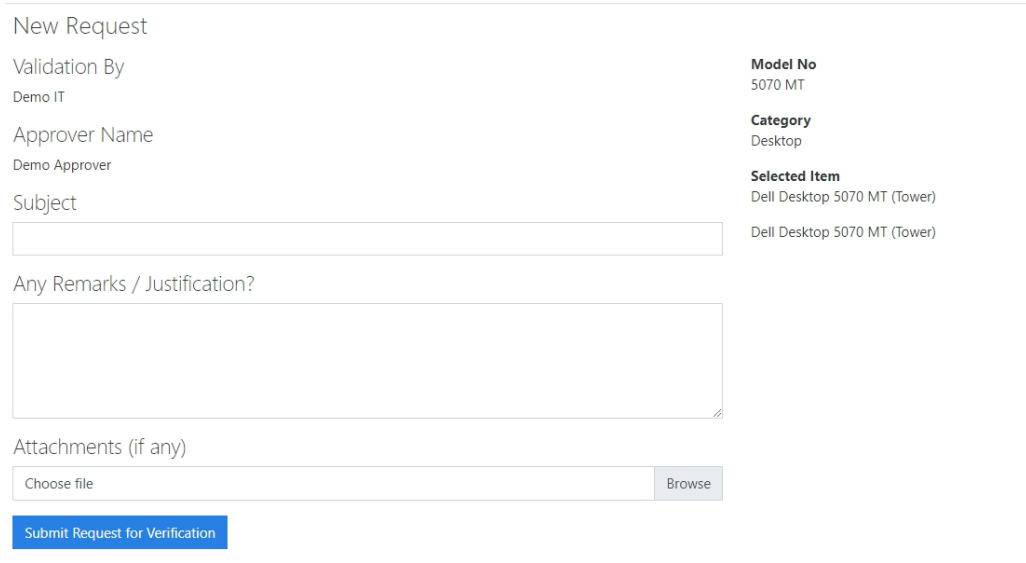

Figure 5 Request Form

E) Click on "**Submit Request for Verification**" button to submit the request. System will say that the request will be pending for verification from IT staffs.

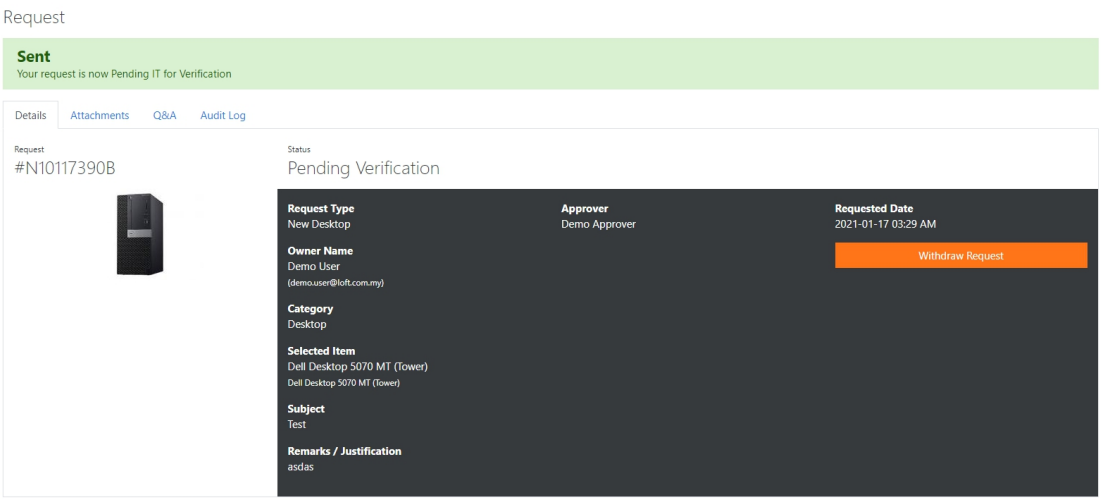

Figure 6 Request Success Page

F) In Figure 6, there are 4 tabs being shown. First tab is **Details.** This tab will show the item's details that being requested by users.

Second tab is the **Attachments**. This tab will be shown if users uploaded the attachment to the request.

Third tab is **Q&A (Question and Answer).** This tab will be used in order users have any updates or questions regarding the requested items which later will be sent to selected person in charge.

Next is the **Audit Log**. This tab will show the log report for the request.

G) Once the process of requesting **verified (by IT), approved (by Approver), purchased (by Purchaser), received (by Warehouse), delivered (by Deployment)** and **asset created**, users may click on "Assets" on the left menu, to see the asset created for that particular user.

| Assets                            |                                                    |            |                 |                     |                   |                    |                             |  |  |
|-----------------------------------|----------------------------------------------------|------------|-----------------|---------------------|-------------------|--------------------|-----------------------------|--|--|
| Active                            |                                                    |            |                 |                     |                   |                    |                             |  |  |
| Search:<br><b>Export to Excel</b> |                                                    |            |                 |                     |                   |                    |                             |  |  |
| <b>No</b>                         | <b>Computer Name</b>                               | Serial No  | <b>Asset No</b> | <b>Created Date</b> | <b>Start Date</b> | <b>Return Date</b> | 11<br><b>Machine Status</b> |  |  |
|                                   | Dell Desktop 5070 SFF (Standard)                   | I82HBW2    | 100351          |                     | 2020-10-01        | 2025-09-30         | Active                      |  |  |
| $\overline{2}$                    | Dell Desktop 5070 SFF (Standard)                   | 1234567879 | 1234567         |                     | 2020-11-01        | 2025-10-31         | Active                      |  |  |
| Show                              | $50 \oplus$ entries<br>Showing 1 to 2 of 2 entries |            |                 |                     |                   |                    | Previous<br>Next            |  |  |

Figure 7 Asset List Page

H) Click on the "**Computer Name**" to see the asset details.

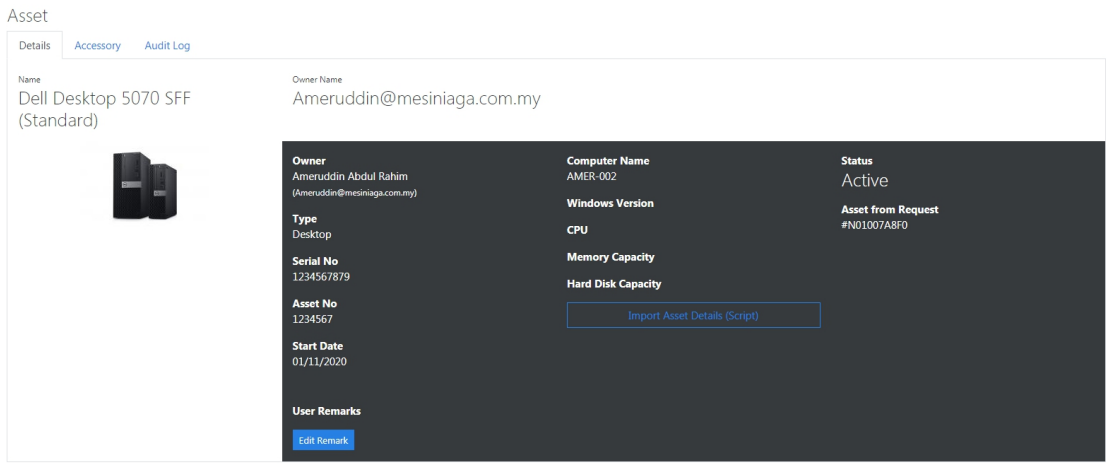

Figure 8 Asset Details Page

I) For steps I-J can be done only when the process for requesting new asset has been completed.

# **3.2 ROLE - IT**

A) Go to "**Pending Verification**". System will display the requests which pending for verification. The lists will be under **Pending** tab.

|                                   | Pending Verification                             |                                  |                       |      |                     |                        |        |  |  |  |  |
|-----------------------------------|--------------------------------------------------|----------------------------------|-----------------------|------|---------------------|------------------------|--------|--|--|--|--|
| Pending                           | Verified                                         | Redeployed/Cancelled             |                       |      |                     |                        |        |  |  |  |  |
| Search:<br><b>Export to Excel</b> |                                                  |                                  |                       |      |                     |                        |        |  |  |  |  |
| No                                | <b>Request No</b>                                | <b>Model Name</b>                | Requester             | Type | <b>Request Date</b> | <b>Internal Status</b> | Action |  |  |  |  |
|                                   | N01007A8F0                                       | Dell Desktop 5070 SFF (Standard) | Ameruddin Abdul Rahim | New  | 2020-10-07 13:42:43 | Pending Verification   | Verify |  |  |  |  |
| $\overline{2}$                    | N01007C2B2                                       |                                  | Ameruddin Abdul Rahim |      | 2020-10-07 13:41:46 | Pending Verification   | Verify |  |  |  |  |
| Show                              | $so \div$ entries<br>Showing 1 to 2 of 2 entries |                                  |                       |      |                     | Previous               | Next   |  |  |  |  |

Figure 9 Pending Verification Page

B) Click on "**Verify**" button on the right if you need to quickly verify the request. Otherwise, you may click on the "**Request No**" to see the request details.

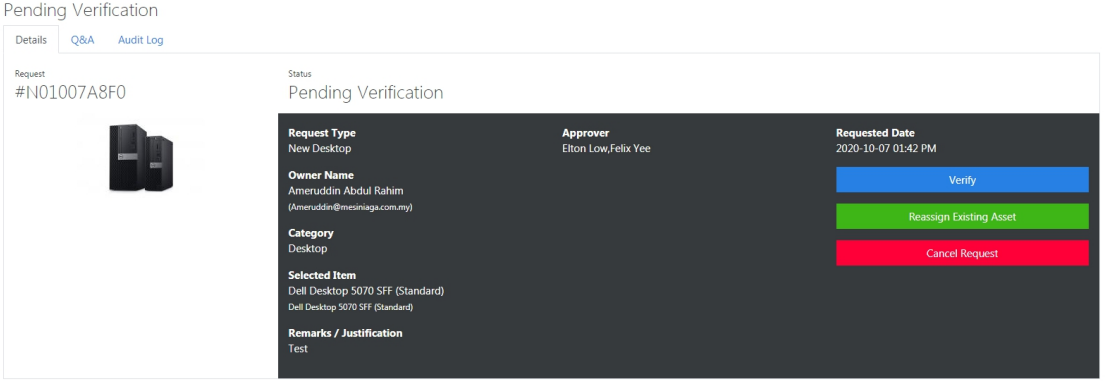

Figure 10 Pending Verification Request Detail's Page

C) On this page, click on "**Verify**" button to verify the request. If you need to reassign existing asset for that user, click on "**Reassigning Existing Asset**" button. If you need to cancel the request, click on the "**Cancel Request**" button.

Once request is verified, it will go to "**Verified**" tab and will be pending for approval from **approvers**.

|                | Pending Verification                                                          |                                  |                       |            |                     |                          |  |  |  |  |  |  |
|----------------|-------------------------------------------------------------------------------|----------------------------------|-----------------------|------------|---------------------|--------------------------|--|--|--|--|--|--|
| Pending        | Verified                                                                      | Redeployed/Cancelled             |                       |            |                     |                          |  |  |  |  |  |  |
|                | Search:<br><b>Export to Excel</b>                                             |                                  |                       |            |                     |                          |  |  |  |  |  |  |
| No             | <b>Request No</b>                                                             | <b>Model Name</b>                | Requester             | Type       | <b>Request Date</b> | <b>Internal Status</b>   |  |  |  |  |  |  |
| $\mathbf{1}$   | N0091437D2                                                                    | Dell Laptop 7300(13"inch Touch)  | Rushdi                | <b>New</b> | 2020-09-14 11:33:43 | <b>Delivered</b>         |  |  |  |  |  |  |
| $\overline{2}$ | N009184598                                                                    | Dell Desktop 5070 SFF (Standard) | Ameruddin Abdul Rahim | New        | 2020-09-18 14:44:43 | Delivered                |  |  |  |  |  |  |
| 3              | N009204BC6                                                                    | Dell Desktop 5070 MT (Tower)     | Fazilah Noordin       | <b>New</b> | 2020-09-20 01:32:44 | Pending Asset Deployment |  |  |  |  |  |  |
|                | N0092064CB                                                                    | Dell Laptop 7300(13"inch Touch)  | Fazilah Noordin       | New        | 2020-09-20 00:49:34 | Deployed                 |  |  |  |  |  |  |
| 5              | N00921C284                                                                    | Dell Laptop 7300(13"inch Touch)  | Rushdi                | <b>New</b> | 2020-09-21 22:55:23 | Deployed                 |  |  |  |  |  |  |
| 6              | N00921CAAE                                                                    | Dell Laptop 7400(14"inch Touch)  | Ameruddin Abdul Rahim | New        | 2020-09-21 16:03:22 | Pending Purchase         |  |  |  |  |  |  |
|                | N01007A8F0                                                                    | Dell Desktop 5070 SFF (Standard) | Ameruddin Abdul Rahim | <b>New</b> | 2020-10-07 13:42:43 | Pending Approval         |  |  |  |  |  |  |
| Show           | $so \oplus$ entries<br><b>Next</b><br>Previous<br>Showing 1 to 7 of 7 entries |                                  |                       |            |                     |                          |  |  |  |  |  |  |

Figure 11 Verified tab is updated after verified the request

#### **3.3 ROLE - APPROVER**

A) Click on the "**Requests**" menu on the left. System will show the requests that are pending for approval under the **Pending** tab.

| Requests                          |                                                    |  |                                  |                       |      |                     |                         |                  |  |  |  |
|-----------------------------------|----------------------------------------------------|--|----------------------------------|-----------------------|------|---------------------|-------------------------|------------------|--|--|--|
|                                   | Rejected<br>Pending<br>Approved                    |  |                                  |                       |      |                     |                         |                  |  |  |  |
| Search:<br><b>Export to Excel</b> |                                                    |  |                                  |                       |      |                     |                         |                  |  |  |  |
| No                                | <b>Request No</b>                                  |  | <b>Model Name</b>                | Requester             | Type | <b>Request Date</b> | Remarks / Justification | <b>Status</b>    |  |  |  |
| $\mathbf{1}$                      | N01007A8F0                                         |  | Dell Desktop 5070 SFF (Standard) | Ameruddin Abdul Rahim | New. | 2020-10-07 01:42 PM | Test                    | Pending Approval |  |  |  |
| Show                              | $so \oplus$ entries<br>Showing 1 to 1 of 1 entries |  |                                  |                       |      |                     |                         | Previous<br>Next |  |  |  |

Figure 12 Pending for Approval Page

B) Click on the "**Request No**" in order to see the request's details.

| Request<br>Details<br>Audit Log<br>Q&A |                                                                                              |                                         |                                                 |  |  |  |
|----------------------------------------|----------------------------------------------------------------------------------------------|-----------------------------------------|-------------------------------------------------|--|--|--|
| Request<br>#N01007A8F0                 | Status<br>Pending Approval                                                                   |                                         |                                                 |  |  |  |
| ٦H                                     | <b>Request Type</b><br>New Desktop<br><b>Owner Name</b>                                      | <b>Approver</b><br>Elton Low, Felix Yee | <b>Requested Date</b><br>2020-10-07 01:42 PM    |  |  |  |
|                                        | Ameruddin Abdul Rahim<br>(Ameruddin@mesiniaga.com.my)                                        |                                         | <b>Approve Request</b><br><b>Reject Request</b> |  |  |  |
|                                        | <b>Category</b><br><b>Desktop</b>                                                            |                                         |                                                 |  |  |  |
|                                        | <b>Selected Item</b><br>Dell Desktop 5070 SFF (Standard)<br>Dell Desktop 5070 SFF (Standard) |                                         |                                                 |  |  |  |
|                                        | <b>Remarks / Justification</b><br>Test                                                       |                                         |                                                 |  |  |  |

Figure 13 Pending Approval Request's Details Page

C) Click on the "**Approve Request**" button to approve the request. If need to reject the request, simply click on "**Reject Request**" button to reject the request. Once approved, system will redirected to Requests Page.

On this page, click on **Approved** tab to see the approved requests.

|                                   | Requests                                           |                                 |                       |            |                     |                         |               |                             |  |
|-----------------------------------|----------------------------------------------------|---------------------------------|-----------------------|------------|---------------------|-------------------------|---------------|-----------------------------|--|
|                                   | Pending<br>Approved                                | Rejected                        |                       |            |                     |                         |               |                             |  |
| Search:<br><b>Export to Excel</b> |                                                    |                                 |                       |            |                     |                         |               |                             |  |
| No                                | <b>Request No</b>                                  | <b>Model Name</b>               | Requester             | Type       | <b>Request Date</b> | Remarks / Justification | <b>Status</b> | 111<br><b>Approved Date</b> |  |
|                                   | N0091437D2                                         | Dell Laptop 7300(13"inch Touch) | Rushdi                | New        | 2020-09-14 11:33 AM | Test apply              | Completed     | 2020-09-14 12:05 PM         |  |
| $\overline{2}$                    | N00921C284                                         | Dell Laptop 7300(13"inch Touch) | Rushdi                | <b>New</b> | 2020-09-21 10:55 PM | Testing 123             | Completed     | 2020-09-21 10:56 PM         |  |
|                                   | N00921CAAE                                         | Dell Laptop 7400(14"inch Touch) | Ameruddin Abdul Rahim | New        | 2020-09-21 04:03 PM | Rawr                    | Approved      | 2020-09-21 04:05 PM         |  |
| Show                              | $so \oplus$ entries<br>Showing 1 to 3 of 3 entries |                                 |                       |            |                     |                         |               | Next<br>Previous            |  |

Figure 14 Approved Page

D) Based on Figure 13, we can see that the request will need to be approved by two approvers. The other approver will need to do the steps mentioned above in order to complete the request.

# **3.4 ROLE - PURCHASER**

A) Click on "**Pending Purchase**" from the left menu. System will show every pending purchase for every approved requests.

|                                   | Pending Purchase            |                     |                     |                                  |                       |               |                              |  |  |
|-----------------------------------|-----------------------------|---------------------|---------------------|----------------------------------|-----------------------|---------------|------------------------------|--|--|
| Search:<br><b>Export to Excel</b> |                             |                     |                     |                                  |                       |               |                              |  |  |
| No                                | <b>Request No</b>           | <b>Request Type</b> | <b>Request Date</b> | Model Name                       | Owner                 | <b>Status</b> | n.<br><b>Internal Status</b> |  |  |
|                                   | N00921CAAE                  | New                 | 2020-09-21 16:03:22 | Dell Laptop 7400(14"inch Touch)  | Ameruddin Abdul Rahim | Approved      | Pending Purchase             |  |  |
| $\overline{2}$                    | N01007A8F0                  | New                 | 2020-10-07 13:42:43 | Dell Desktop 5070 SFF (Standard) | Ameruddin Abdul Rahim | Approved      | Pending Purchase             |  |  |
| Show                              | entries<br>٠                |                     |                     |                                  |                       |               | Previous<br>Next             |  |  |
|                                   | Showing 1 to 2 of 2 entries |                     |                     |                                  |                       |               |                              |  |  |

Figure 15 Pending Purchase Page

B) Click on "**Request No**" to see the request details.

| Request Details             |                                                                                              |                                                |                                                              |
|-----------------------------|----------------------------------------------------------------------------------------------|------------------------------------------------|--------------------------------------------------------------|
| Audit Log<br>Details<br>Q&A |                                                                                              |                                                |                                                              |
| Request<br>#N01007A8F0      | Status<br>Approved                                                                           | Internal Status<br>Pending Purchase            |                                                              |
|                             | <b>Request Type</b><br>New Desktop                                                           | <b>Approver</b><br><b>Elton Low, Felix Yee</b> | <b>Requested Date</b><br>2020-10-07 01:42 PM                 |
| ۳E                          | <b>Owner Name</b><br>Ameruddin Abdul Rahim<br>(Ameruddin@mesiniaga.com.my)                   | <b>Approval Date</b><br>2020-10-07 02:09 PM    | <b>Approved Date</b><br>2020-10-07 02:09 PM                  |
|                             | Category<br>Desktop                                                                          |                                                | <b>Download Quotation</b><br>Upload PO and mark as Purchased |
|                             | <b>Selected Item</b><br>Dell Desktop 5070 SFF (Standard)<br>Dell Desktop 5070 SFF (Standard) |                                                |                                                              |
|                             | <b>Remarks / Justification</b><br>Test                                                       |                                                |                                                              |

Figure 16 Pending Purchase Request Details Page

C) To download the quotation for this request, simply click on "**Download Quotation**" button.

To upload the Purchase Order (PO), click on the "**Upload PO and mark as Purchased**" button.

Once click, system will show the upload PO form. Purchaser will need to enter the PO Number, PO Date, and upload PO file on this form. Click on "**Upload PO and mark as Purchased**" button once done.

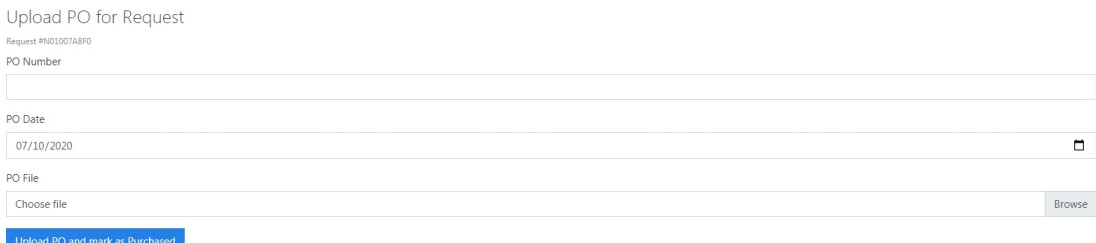

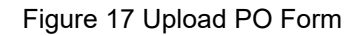

D) Once done, purchaser may see the updated request by clicking on "**Request List**" on the left menu. System will show the internal status for that request as **Pending Asset Delivery**. Then, it will be for warehouse to complete the request by receiving the asset.

## **3.5 ROLE - WAREHOUSE**

A) Click on the "**Request**" on the left menu. System will show every requests. Click on the "**Request No**" that is **Pending for Asset Delivery**.

| Request Details             |                                                                            |                                             |                                              |
|-----------------------------|----------------------------------------------------------------------------|---------------------------------------------|----------------------------------------------|
| Details<br>Audit Log<br>Q&A |                                                                            |                                             |                                              |
| Request<br>#N01007A8F0      | Status<br>Approved                                                         | Internal Status<br>Pending Asset Delivery   |                                              |
|                             | <b>Request Type</b><br><b>New Desktop</b>                                  | <b>Approver</b><br>Elton Low, Felix Yee     | <b>Requested Date</b><br>2020-10-07 01:42 PM |
|                             | <b>Owner Name</b><br>Ameruddin Abdul Rahim<br>(Ameruddin@mesiniaga.com.my) | <b>Approval Date</b><br>2020-10-07 02:09 PM | <b>Approved Date</b><br>2020-10-07 02:09 PM  |
|                             | Category<br>Desktop                                                        |                                             | <b>PO Number</b><br>1234567890               |
|                             | <b>Selected Item</b><br>Dell Desktop 5070 SFF (Standard)                   |                                             | <b>PO Date</b><br>2020-10-07                 |
|                             | Dell Desktop 5070 SFF (Standard)<br><b>Remarks / Justification</b>         |                                             | <b>Goods Received Date</b><br>1970-01-01     |
|                             | Test                                                                       |                                             | Download PO                                  |

Figure 18 Pending Asset Delivery Request Details Page

B) Click on the "**Download PO**" button to download the PO file.

C) Upon receiving the requested item, warehouse person may click on "**Receiving**" on the left menu.

| Receiving     |                                   |                            |                             |       |                           |           |                          |
|---------------|-----------------------------------|----------------------------|-----------------------------|-------|---------------------------|-----------|--------------------------|
| Received Date | 07/10/2020                        |                            |                             |       |                           |           | □                        |
| PO Number     |                                   |                            |                             |       |                           |           | $\overline{\phantom{a}}$ |
|               |                                   | <b>Request No</b>          | Model                       | Owner | <b>Good Received Date</b> | Serial No | Asset No                 |
| Scanned DO    |                                   | Choose File No file chosen |                             |       |                           |           |                          |
|               | Submit and Notify Deployment Team |                            | Update without Notification |       |                           |           |                          |

Figure 19 Receiving Page

D) On receiving page, warehouse person can fill in the details on that page. Enter the **Received Date**.

Then select the **PO Number**. Enterthe **Serial No** and **Asset No**.

Next upload the **Scanned DO (Delivery Order)** to this form.

Click on "**Submit and Notify Deployment Team**" or "Update without Notification".

# **3.6 ROLE - DEPLOYMENT**

A) Click on "**Delivery**" on the left menu. System will show requests that is pending for delivery (**Pending** tab) and requests that is delivered (**Delivered** tab).

|   | Delivery                                        |  |            |                          |                            |                  |                         |                 |                        |                             |                                     |              |                               |
|---|-------------------------------------------------|--|------------|--------------------------|----------------------------|------------------|-------------------------|-----------------|------------------------|-----------------------------|-------------------------------------|--------------|-------------------------------|
|   | Pending                                         |  | Delivered  |                          |                            |                  |                         |                 |                        |                             |                                     |              |                               |
|   | Search:<br><b>Export to Excel</b>               |  |            |                          |                            |                  |                         |                 |                        |                             |                                     |              |                               |
|   | Request<br>No No                                |  |            | <b>Action</b> Owner Name | <b>Owner Email</b>         | Old Serial<br>No | <b>New Serial</b><br>No | Request<br>Date | Deployment<br>Schedule | <b>Deployment</b><br>Remark | <b>New Model</b>                    | PO<br>Number | <b>Goods Received</b><br>Date |
| 1 | N009204BC6                                      |  | <b>DSF</b> | Fazilah Noordin          | NFazilah@mesiniaga.com.my  |                  | SN123                   | 2020-09-20      |                        |                             | Dell Desktop 5070 MT<br>(Tower)     | 1234         | 2020-09-20                    |
|   | 2 N01007A8F0                                    |  | DSF        | Ameruddin Abdul<br>Rahim | Ameruddin@mesiniaga.com.mv |                  | 1234567879              | 2020-10-07      |                        |                             | Dell Desktop 5070 SFF<br>(Standard) | 1234567890   | 2020-10-07                    |
|   | Show<br>$so \oplus$ entries<br>Next<br>Previous |  |            |                          |                            |                  |                         |                 |                        |                             |                                     |              |                               |
|   | Showing 1 to 2 of 2 entries                     |  |            |                          |                            |                  |                         |                 |                        |                             |                                     |              |                               |

Figure 20 Delivery Page for Deployment

B) Click on "**Request No**" to see the request details.

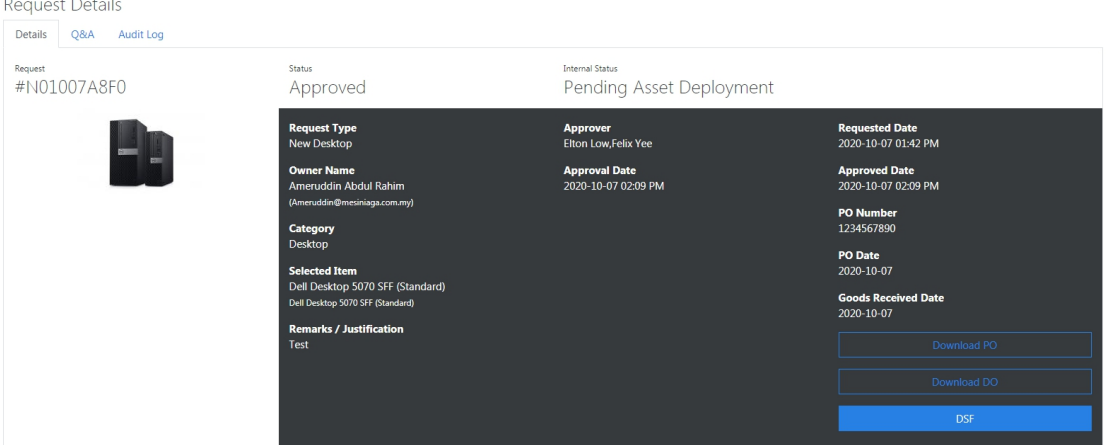

Figure 21 Request Details Page for Deployment

C) Click on "**DSF**" button in order to complete creating the asset for user. You may also click on the "**DSF**" button on the delivery page (as shown in Figure 20).

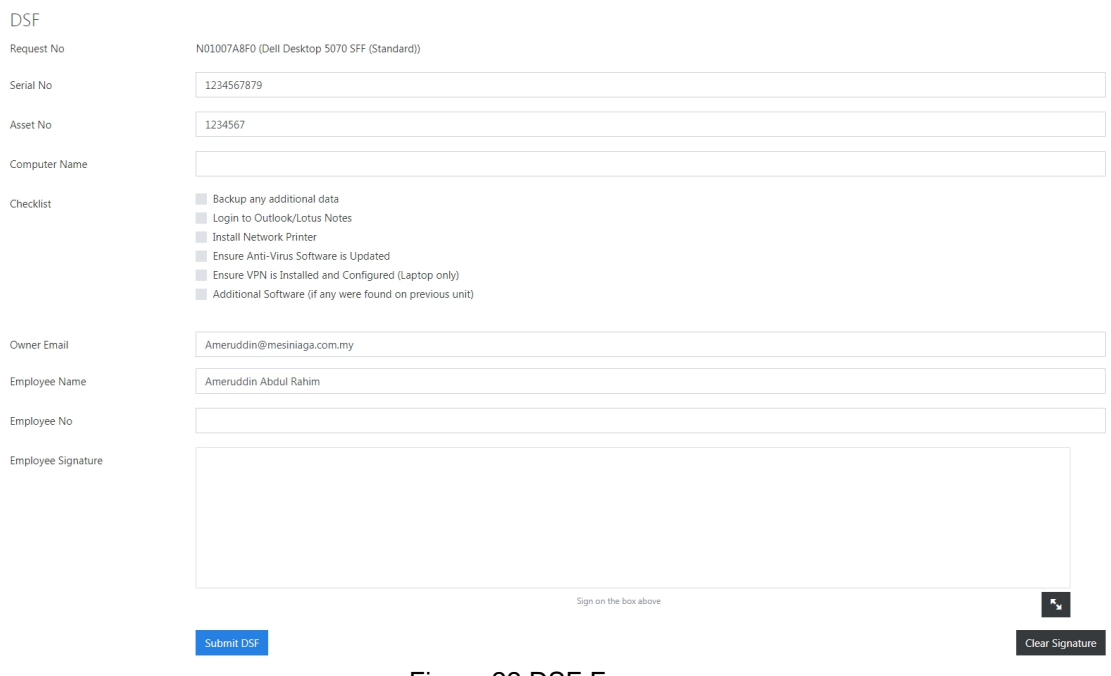

Figure 22 DSF Form

D) Fill in the DSF forms by entering the **serial no, asset no, computer name, checklists, owner email, employee name, employee no** and **employee signature**. Then click on "**Submit DSF**" button to submit the DSF.

E) Once submitted, accessory form will be shown. Fill in accessory form if the asset have accessories like monitors. Then click on "**Add** Accessory" button to submit. If no accessories needed, click on "No **Accessory Needed**" button.

| Accessory       |                                             |
|-----------------|---------------------------------------------|
| PC Name         | AMER-002                                    |
| Model           | Dell Desktop 5070 SFF (Standard)            |
| Asset Serial No | 1234567879                                  |
| Type            | Monitor<br>$\checkmark$                     |
| Serial No       |                                             |
| Asset No        | 1234567                                     |
|                 | No Accessory Needed<br><b>Add Accessory</b> |

Figure 23 Accessory Form

F) Once done, system will go to Asset page. This page will show the asset that completely created for the user.

| Asset                                       |                                                                                                    |                                                                                                    |                                                                     |
|---------------------------------------------|----------------------------------------------------------------------------------------------------|----------------------------------------------------------------------------------------------------|---------------------------------------------------------------------|
| Details<br>Audit Log<br>Accessory           |                                                                                                    |                                                                                                    |                                                                     |
| Name<br>Dell Desktop 5070 SFF<br>(Standard) | Owner Name<br>Ameruddin@mesiniaga.com.my                                                                                                    |                                                                                                    |                                                                     |
| m e                                         | Owner<br>Ameruddin Abdul Rahim<br>(Ameruddin@mesiniaga.com.my)<br><b>Type</b><br>Desktop<br><b>Serial No</b><br>1234567879<br><b>Asset No</b><br>1234567<br><b>Start Date</b><br>01/11/2020<br><b>User Remarks</b> | <b>Computer Name</b><br><b>AMER-002</b><br><b>Windows Version</b><br>CPU<br><b>Memory Capacity</b><br><b>Hard Disk Capacity</b> | <b>Status</b><br>Active<br><b>Asset from Request</b><br>#N01007A8F0 |

Figure 24 Complete Asset Page

# **4.0 CONFIGURE TO ORDER (CTO) PROCESS**

This process can be done by **Purchaser** only. Once purchaser login into the system, click on "**Configure To Order**" on the left menu.

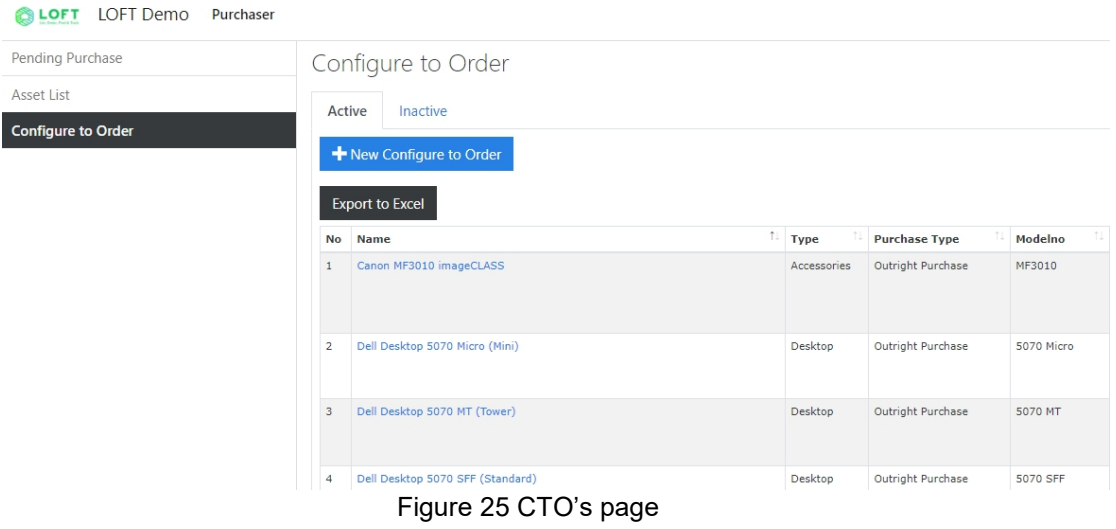

#### **4.1 ADD NEW CTO MODEL**

A) In Figure 25, purchaser may click on "**Active**" tab in order to see the active asset model and "**Inactive**" tab for inactive asset model.

B) To add new CTO, simply click on the "**New Configure to Orde**r" button.

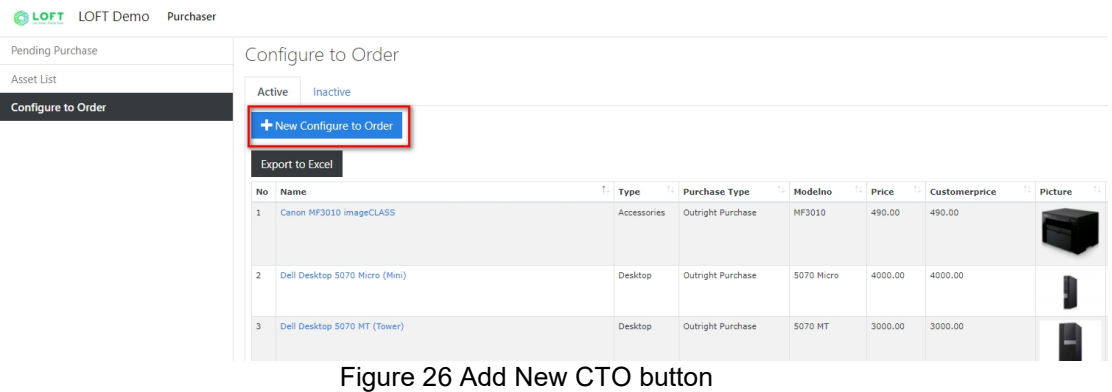

C) Page below will be displayed when the button is clicked. Fill in all the fields on the page below.

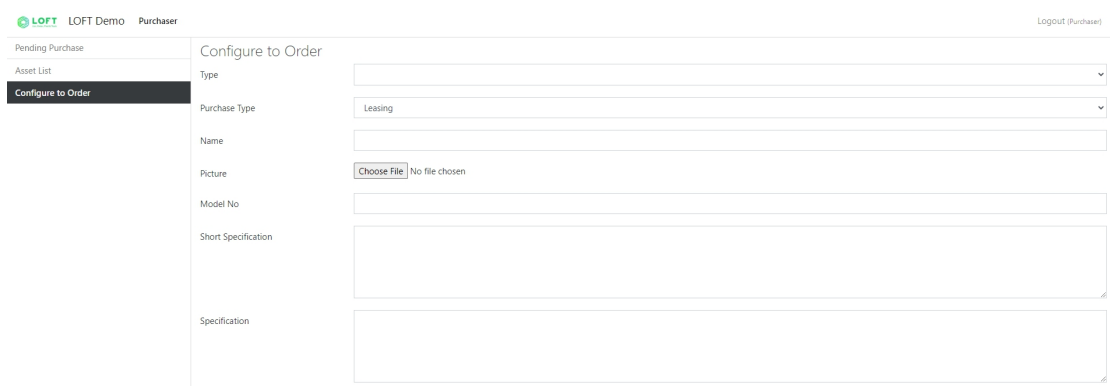

Figure 27 Add New CTO Page

Fields to create new CTO canbe described as below:

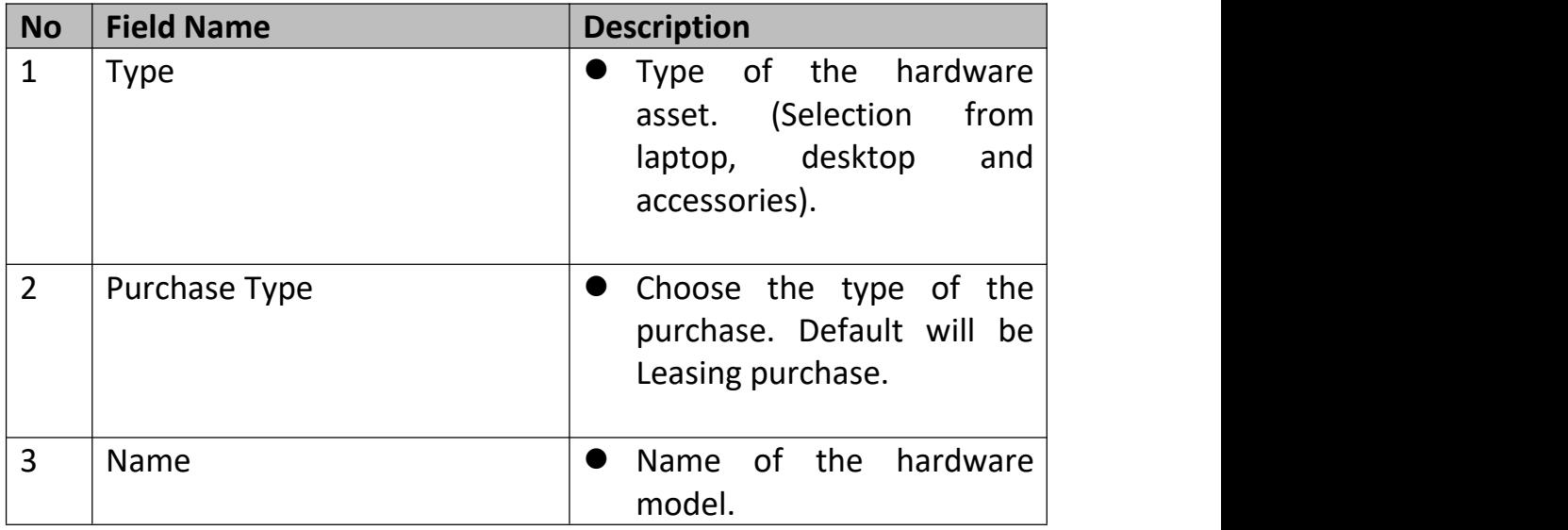

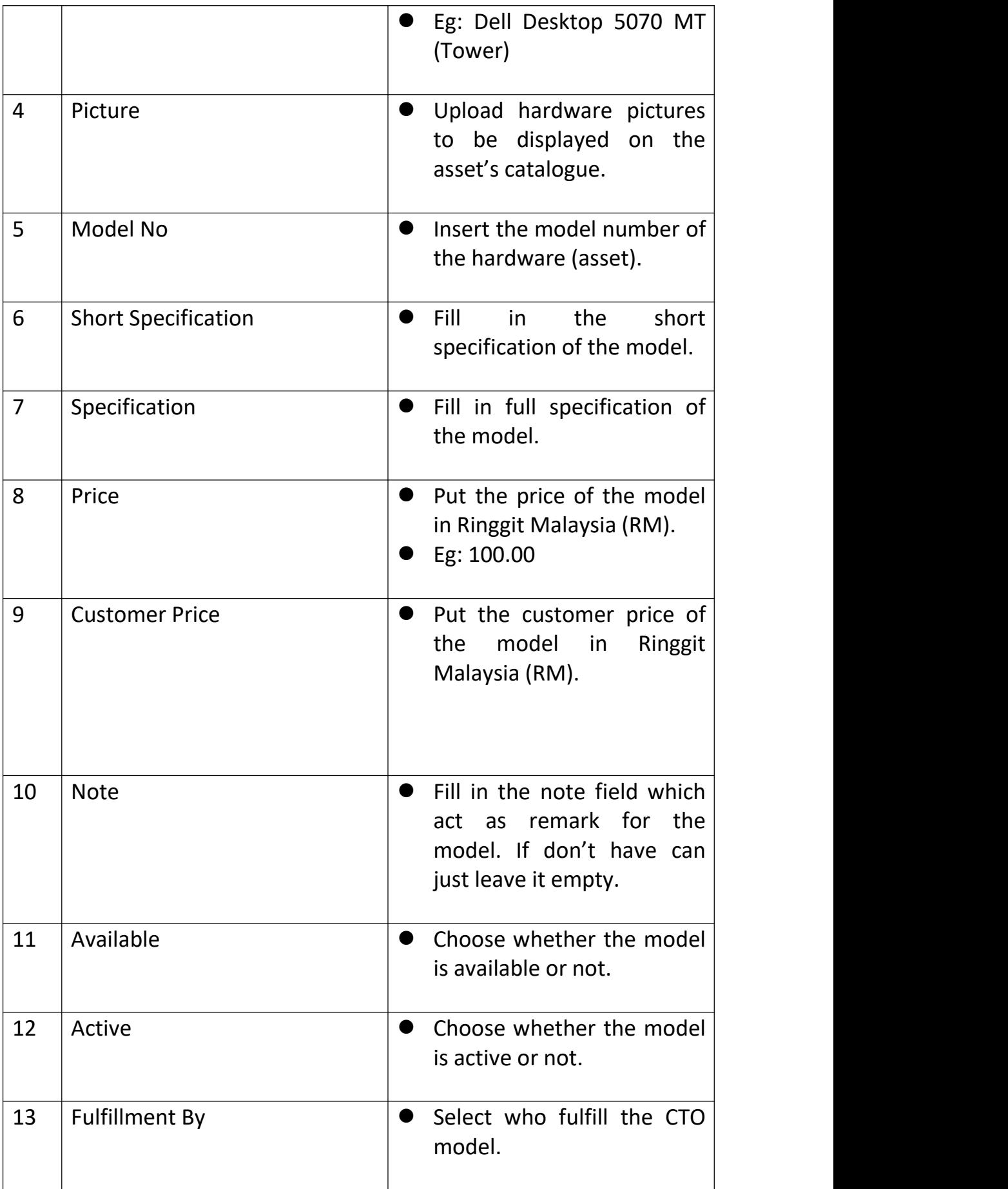

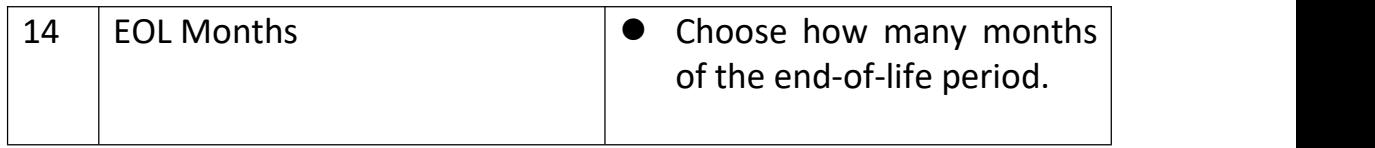

D) Once the fields above is filled, click on "**Save**" button to create the new CTO model.

## **4.2 EDIT CTO MODEL**

A) On the CTO listing page. Click on any of the CTO model name that you wish to edit.

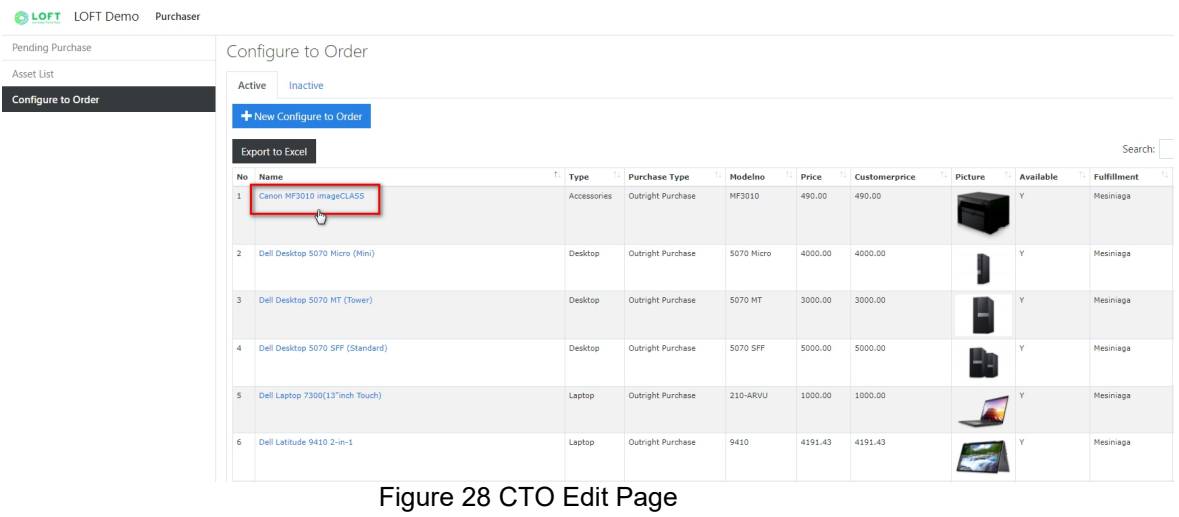

B) Then, LOFT will show the details of the CTO model that you have selected. Scroll down and you will see additional fields. Fill in the **internal remark** and **upload the quotation** file (if needed). Just leave empty if you don't need the remark and quotation.

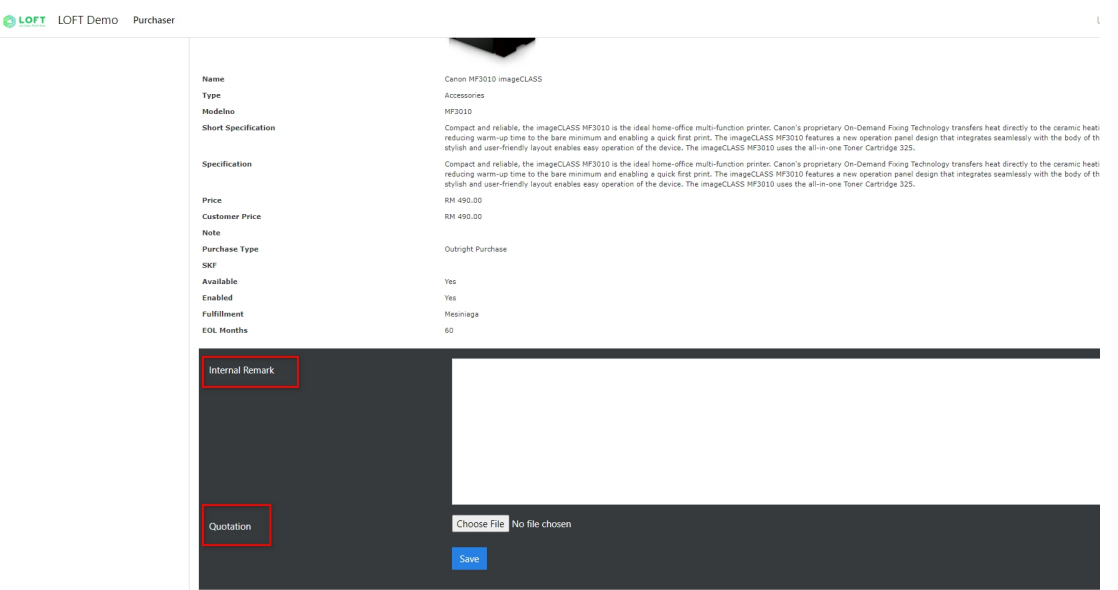

Figure 29 Edit page for Remark and Upload Quotation

C) To edit other details, click on "**Edit**" button on the top right corner of the page.

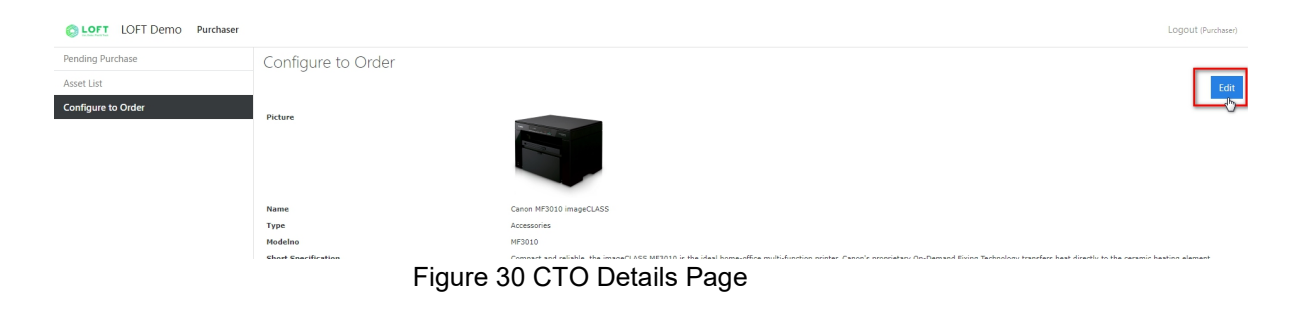

D) Click on any of the fields to edit and type the new value on it.

| Configure to Order         |                                                                                                    |
|----------------------------|----------------------------------------------------------------------------------------------------|
| Type                       | $\checkmark$<br>Accessories                                                                                                    |
| Purchase Type              | Outright Purchase                                                                                                    |
| Name                       | Canon MF3010 imageCLASS                                                                                                    |
| Picture                    | Choose File   No file chosen                                                                                                    |
| Model No                   | MF3010                                                                                                    |
| <b>Short Specification</b> | Compact and reliable, the imageCLASS MF3010 is the ideal home-office multi-function printer. Canon's proprietary On-Demand Fixing Technology transfers heat directly to the ceramic<br>heating element, reducing warm-up time to the bare minimum and enabling a quick first print. The imageCLASS MF3010 features a new operation panel design that integrates seamlessly with<br>the body of the device. The stylish and user-friendly layout enables easy operation of the device. The imageCLASS MF3010 uses the all-in-one Toner Cartridge 325. |
| Specification              | Compact and reliable, the imageCLASS MF3010 is the ideal home-office multi-function printer. Canon's proprietary On-Demand Fixing Technology transfers heat directly to the ceramic<br>heating element, reducing warm-up time to the bare minimum and enabling a quick first print. The imageCLASS MF3010 features a new operation panel design that integrates seamlessly with<br>the body of the device. The stylish and user-friendly layout enables easy operation of the device. The imageCLASS MF3010 uses the all-in-one Toner Cartridge 325. |

Figure 31 CTO Edit details page

E) Once finished, click on "**Save**" button at the bottom of the page to save the edited CTO model.

**END**